# **The Paperless Classroom for Mac and iOS**

Shirantha Beddage, Professor, Bachelor of Music Program Humber College Showcase, June 7, 2018

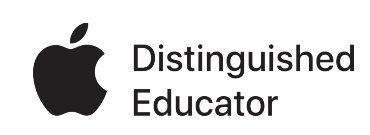

Download this handout and more at [shiranthabeddage.com/handouts](http://shiranthabeddage.com/handouts)

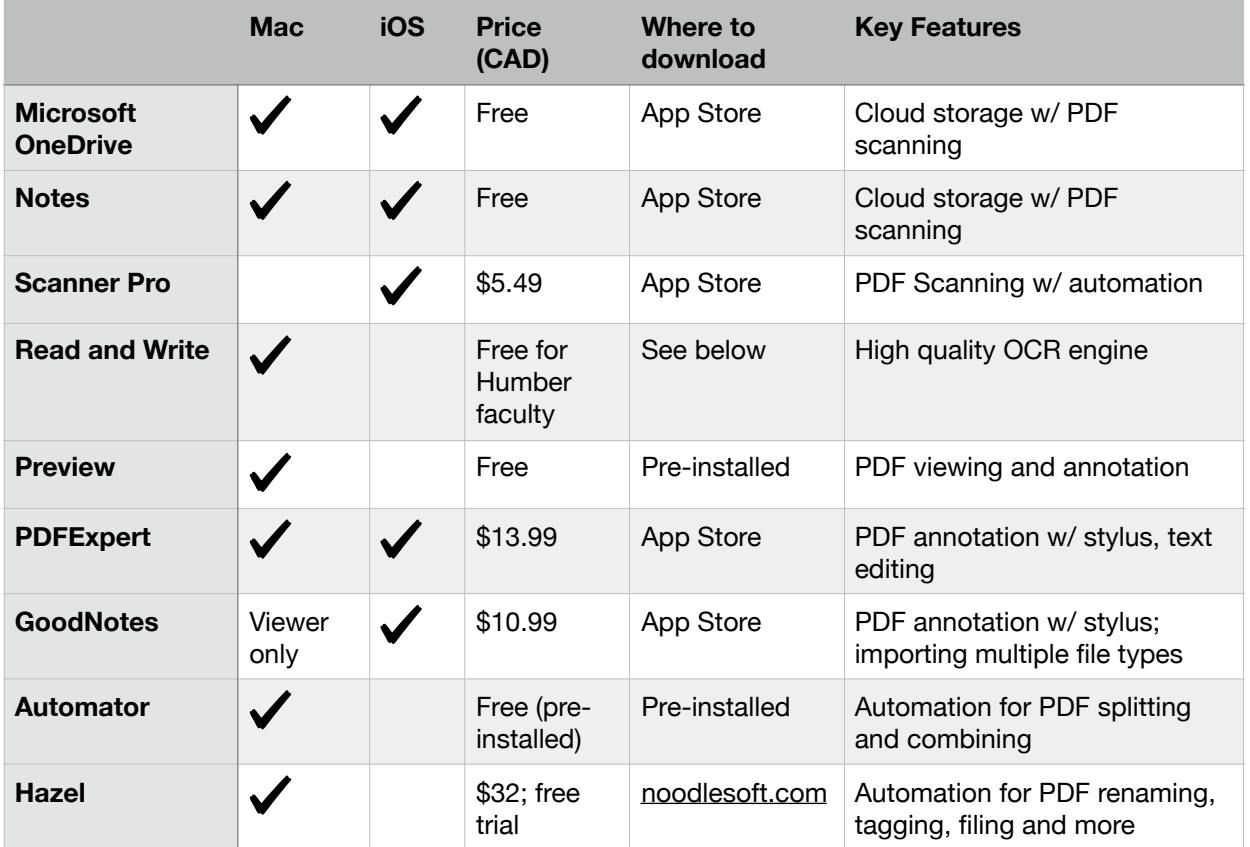

## **How to Download Read and Write on your Mac:**

- 1. Go to [texthelp.com](http://texthelp.com)
- 2. Click the Products drop-down list, then click Read and Write
- 3. Click the Try Now button and download and install the software
- 4. Open Read and Write, and activate the software using Microsoft
- 5. Enter your Humber e-mail address

# **How to Split PDFs with Automator or Preview:**

<http://www.documentsnap.com/how-to-split-pdf-documents-into-single-pages-using-mac-osx/>

#### **How to Combine PDFs with Automator:**

<http://www.documentsnap.com/how-to-combine-pdf-files-in-mac-osx-using-automator-to-make-a-service/>

## *Paperless Field Guide* **by David Sparks:** <https://www.macsparky.com/paperless>

#### **Shirantha's post on the GoodNotes blog**

<https://medium.goodnotes.com/teaching-tips-from-apple-distinguished-educator-shirantha-beddage-6b330831e661?gi=6a47c6acd876>

**Apple Distinguished Educator Program:** [ade.apple.com](http://ade.apple.com)